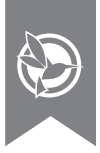

# VEHICLE VIDEO RECORDER **BLACKVUE**

#### **Application Manual**

## For your safe driving

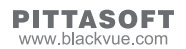

### Table of Contents

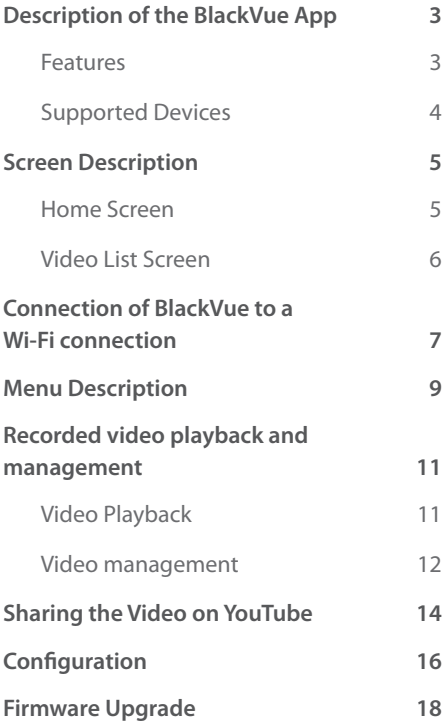

### **Description of the BlackVue App**

The BlackVue is easily used by inserting a microSD card into a smartphone or a tablet PC or by connecting BlackVue to a Wi-Fi connection. The BlackVue App is supported by Android and iOS. You can download the BlackVue App at the Play Store or the App Store.

### **Features**

**• Recorded video playback (VOD) & real-time live view function**

With the built-in Wi-Fi function, video can be easily played on a smartphone anywhere, anytime. (only for Wi-Fi models)

#### y **Firmware Upgrade**

The BlackVue Firmware can be updated by using your smartphone. (iOS support coming soon)

#### **• BlackVue Configuration**

Changing the configuration with your smartphone means you don't have to connect the BlackVue to a PC.

#### y **Sharing videos on YouTube**

Uploading videos to YouTube to share with other people (iOS support coming soon)

#### y **File Management**

You can copy, move and delete recorded videos.

### **Supported Devices**

The BlackVue application can be used with Android 2.3 or later and iOS 5.0 or later.

- y **Android Smartphone**: DR350, DR380-HD, DR400G-HD, DR400G-HD II, DR500GW-HD
- y **iOS Smartphone**: DR500GW-HD

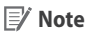

- Some functions may not be supported depending on the smartphone or the BlackVue models.
- Not all smartphones support full HD video playback. For a list of smartphones that support full HD video playback, refer to the BlackVue website (www.blackvue.com).
- Tablet PCs support the same resolution as smartphones.

### **Screen Description**

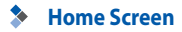

#### **Android**

**External Memory** Displays a list of the external memory of the smartphone

**Internal Memory** Displays a list of the internal memory of the smartphone

**Manual selection of external memory** If the path to the microSD card is not found, a user may select its location.

**Internal Memory** Displays a list of the internal memory of the smartphone

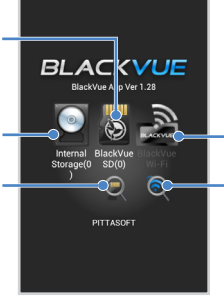

**BlackVue Wi-FI** Displays the BlackVue memory list

**BlackVue Wi-Fi search** BlackVue searches for Wi-Fi

#### **iOS** П

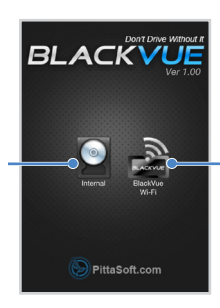

**BlackVue Wi-FI** Displays the BlackVue memory list

#### **Video List Screen**

You can view the recorded video list in the internal memory, the external memory, and the BlackVue when connected to a Wi-Fi connection.

#### **Android**

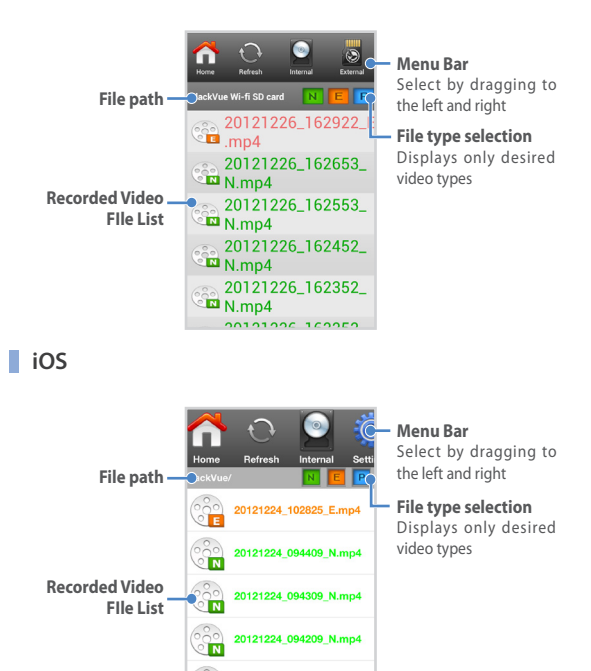

31334-0041

### **Connection of BlackVue to a Wi-Fi connection**

You can connect BlackVue to your smartphone through a Wi-Fi connection. You can change SSID and your password.

- You can connect only models that support Wi-Fi, to the Wi-Fi network.
- To change the Wi-FI SSID and the password, tap **BlackVue Wi-Fi** > **Settings** > **Firmware Setting** > **Login Setting**.
- The initial password is blackvue, but the user can change it.
- For the Live View function, Wi-Fi can be used within a 10m range, although the range may vary in some circumstances.
- For playback of recorded videos using Wi-Fi, reception may vary according to the data transfer rate.
- If the Live View or VOD playback & copy function is used while it is connected via Wi-Fi and recording Full HD (1920x1080) @30fps, the recording frame is reduced to 20 fps.
- To upgrade the firmware or share your video on You-Tube, connect to a data network. This may incur data charges. When not using functions such as live view, VODs, or when searching for BlackVue video list, please use a Wi-Fi network.

### **Android**

- **1** Turn your smartphone Wi-Fi on.<br>**2** After opening the BlackVue App
- *2* After opening the BlackVue App, tap **BlackVue Wi-Fi**.
- *3* The Wi-Fi SSID is 'DR500GW-last 6-digit number of MAC Address' and MAC address printed on the sticker attached to the back of the product box. (e.g. DR500GW-A682DE). Select the device you want to connect, and enter the password. Tap the **OK** button to connect the selected device to a Wi-Fi connection.
- *<sup>4</sup>* Tap the **OK** button to store the Wi-Fi connection infor- mation. When the connection is completed, the recorded video list will appear.
	- **Note**
		- You can store the Wi-Fi information for connecting to the Android smartphone. Then, tap **BlackVue Wi-Fi** to automatically connect your smartphone to a Wi-FI connection.

### **iOS**

- *1* Turn your smartphone Wi-Fi on.
- *2* The Wi-Fi SSID is 'DR500GW-last 6-digit number of MAC Address' and MAC address printed on the sticker attached to the back of the product box. (e.g. DR500GW-A682DE). Select the device you want to connect, and enter the password. Tap the **OK** button to connect the selected device to a Wi-Fi connection.
- *3* After opening the BlackVue App, tap **BlackVue Wi-Fi**. Then the recorded video list will appear.

### **Menu Description**

You can use this menu in the BlackVue App. The menu items may vary according to the type of a smartphone and a video list.

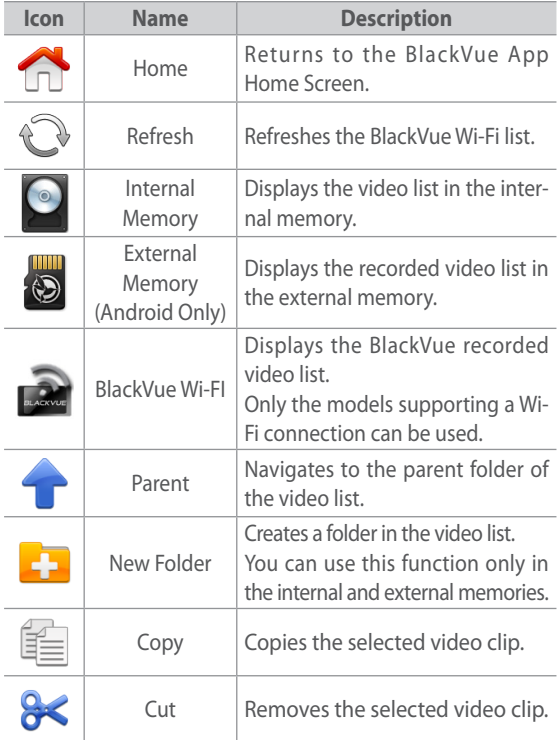

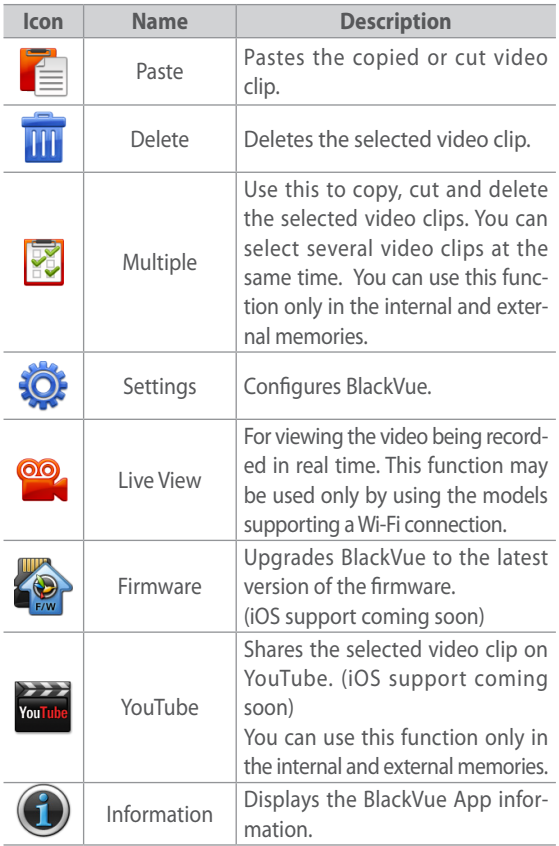

### **Recorded video playback and management**

### **Video Playback**

#### **Android**

Tap the video to be played in the video list, and select a player to play a video.

#### **Note**

- The BlackVue player is recommended for video playback.
- To set the BlackVue player as a default player, tap **Config** > **App Setting** > **Always use the BlackVue player.**
- If the BlackVue firmware is not installed in the microSD card, you cannot read the video list in the external memory. Insert the microSD card in BlackVue to install the firmware, or tap the external memory button in the BlackVue App home screen to select **Firmware Installation**.

#### **iOS**

Tap the desired video in the video list to play the video.

### **Video management**

You can copy, move and delete the desired video clip.

#### **Management of the Video in the BlackVue Wi-Fi list**

- **1** Press and hold the desired video.<br>**2** If you select **Copy to Internal S**
- *2* If you select **Copy to Internal Storage**. the video clip will be copied to the internal memory.

#### **Note**

• You cannot delete the video clip in the BlackVue Wi-Fi list.

#### **Management of the video in the internal memory**

- *1* Press and hold the desired video.
- *2* You can copy, cut, share on YouTube, and delete the selected video clip.
- *3* If you have selected **Copy** or **Cut,** move to the desired folder or path and tap **Paste** in the menu bar.

- y If you tap **Multi** in the menu bar, you can copy, cut, or delete several files at the same time. If you use **Multi**, you cannot use **YouTube Sharing**.
- You can not copy or move the video clips in the internal memory to the external memory.
- Sharing on YouTube is supported only on Android smartphones, and is being developed for iOS smartphones.

#### **File management in the external memory (supported only on Android smartphones)**

- **1** Press and hold the desired video.<br>**2** You can copy and move the sele
- *2* You can copy and move the selected video clip to the internal memory, share the selected video clip on You-Tube, and delete the selected video clip.
- *3* If you select **Copy to Internal Storage** or **Move to Internal Storage**, move to the desired folder or path, and tab **Paste** in the menu bar.

- y If you tap **Multi** in the menu bar, you can copy, cut, or delete several files at the same time. If you use **Multi**, you cannot use **YouTube Sharing**.
- If the BlackVue firmware is not installed in the microSD card, you cannot read the video list in the external memory. Insert the microSD card in BlackVue to install the firmware, or tap the external memory button in the BlackVue App home screen to select **Firmware Installation**.

### **Sharing the Video on YouTube**

You can share the video captured by using BlackVue on YouTube. You need a YouTube account to share the video on YouTube.

- *1* After pressing and holding the video, select **YouTube Sharing**, or press **YouTube** in the menu bar and select the video.
- *2* In order to store your YouTube account information, select **Remember Login ID/PASSWORD**, and then, tap the **OK** button.

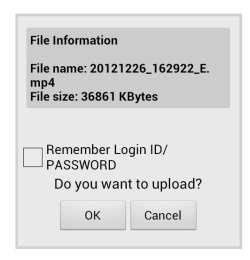

- *3* Enter your YouTube username and password. Then, tap the **OK** button.
- *4* Enter information about the video to be shared on YouTube. Then, tap the **OK** button. The video will start uploading. The uploading time may vary with the size of the video.

#### **Note**

• It may take up to 10 minutes for your video to be visible on Youtube after uploading the video.

*5* When the upload is complete, you can identify the video on YouTube or share the URL by using SMS and Emails.

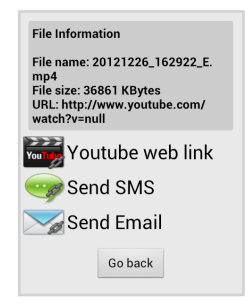

- Sharing on YouTube is supported only on Android smartphones, and is being developed for iOS smartphones.
- If BlackVue is connected to a smartphone through a Wi-Fi connection, you cannot share the video on YouTube. Terminate the BlackVue App normally and then, use a Wi-FI connection.

### **Configuration**

You can change the configuration of BlackVue without connecting to a PC. For details about BlackVue configuration, refer to the BlackVue user's manual.

#### **Android (when using the microSD card)**

- 1 Insert the BlackVue microSD card into the smartphone.<br>2 After executing the BlackVue App. tap **Config** > Firm
- *2* After executing the BlackVue App, tap **Config** > **Firmware Setting**.
- *3* Change the setting as desired and tap **Quit and saving**.
- *4* In order to apply the configuration, insert the microSD card into BlackVue and turn the power on.

#### **Android (if using Wi-Fi)**

- *1* Connect BlackVue and the smartphone through a Wi-Fi network.
- *2* On the screen of the BlackVue Wi-Fi list, tap **Config**<sup>&</sup>gt; **Firmware Setting**.
- *3* Change the setting as desired and tap **Quit and saving**.
- *4* In order to apply the change in the configuration, restart BlackVue.

### **iOS**

- *1* Connect BlackVue to a smartphone through a Wi-Fi connection.
- *2* On the screen of the BlackVue Wi-Fi list, tap **Settings**<sup>&</sup>gt; **Firmware**.
- *3* Change the setting as desired and tap **Save and Upload**.
- *4* In order to apply the change in the configuration, restart BlackVue.

#### **Note**

• You can change the configurations of the iOS smartphone only for the Wi-Fi models.

### **Firmware Upgrade**

You can easily upgrade the BlackVue firmware.

- 1 Insert the BlackVue microSD card into the smartphone.<br>2 Open the BlackVue App. and move to the external mem
- *<sup>2</sup>* Open the BlackVue App, and move to the external mem- ory list.
- **3** Tap **Firmware** in the menu bar.<br>**4** Tap **OK** Then BlackVue will be
- *4* Tap **OK**. Then, BlackVue will be upgraded to new firmware.
- *5* After the upgrade is complete, insert the microSD card into BlackVue. Then, turn the power on.

- Firmware upgrade is supported only on Android smartphones, and will be supported on iOS smartphones.
- When BlackVue is being connected to a smartphone through a Wi-Fi connection, you cannot upgrade the firmware. Terminate the BlackVue App normally, and use a Wi-Fi network.